[Podręcznik użytkownika](http://support.edokumenty.eu/trac/wiki/UserGuideV5) > Wyszukiwanie i filtrowanie danych

# **Wyszukiwanie i filtrowanie danych**

Wyszukiwanie danych w systemie eDokumenty możliwe jest w wielu miejscach i na kilka sposobów. Zakres wyszukiwania często determinowany jest przez umieszczenie mechanizmu wyszukującego.

Narzędzia wyszukiwania w systemie dzielimy następująco:

- [Wyszukiwarka globalna \(zaawansowana\) i wewnątrz modułu](https://support.edokumenty.eu/trac/wiki/UserGuideV5/Search#point1)
- [Wyszukiwarka podstawowa](https://support.edokumenty.eu/trac/wiki/UserGuideV5/Search#point2)
- [Filtrowanie](https://support.edokumenty.eu/trac/wiki/UserGuideV5/Search#point3)
- [Foldery wyszukiwania](https://support.edokumenty.eu/trac/wiki/UserGuideV5/Search#point4)
- [Wyszukiwanie w polach formularzowych](https://support.edokumenty.eu/trac/wiki/UserGuideV5/Search#point7)

## **Wyszukiwarka globalna i wewnątrz modułu**

**Wyszukiwarka zaawansowana** dostępna jest po kliknięciu w **[Panelu bocznym](http://support.edokumenty.eu/trac/wiki/UserGuideV5/Home/Personalization)** pozycji **Szukaj**.

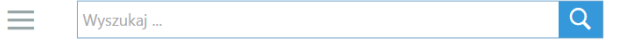

## *Wyszukiwarka globalna*

Wyszukiwarka globalna służy do znajdywania danych w całym systemie, włączając zaindeksowane załączniki - np. pliki tekstowe i \*.pdf. Obszar wyszukiwania możemy zawęzić wg dat oraz miejsca i obiektu biznesowego. Filtry rozwijamy klikając ikonę menu po lewej stronie obok pola wyszukiwania (trzy poziome kreski).

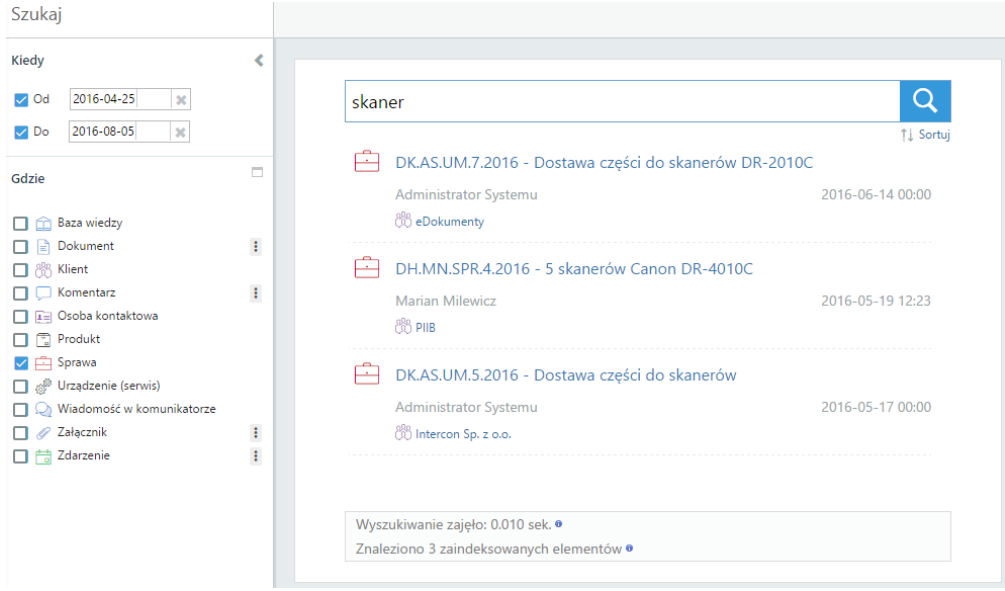

*Wyszukiwarka globalna z rozwiniętymi filtrami*

Wyszukiwarka jest wyszukiwarką pełnotekstową. Oznacza to, że musimy wpisać pełną wyszukiwaną frazę, jednak system uwzględnia gramatykę. Na przykład, jeśli chcemy wyszukać skanera, wpisujemy słowo *skaner*, a nie *ska*. Wtedy system wyświetli wyniki zawierające słowo *skaner*, *skanery*, *skanera* itd.

# Szukaj

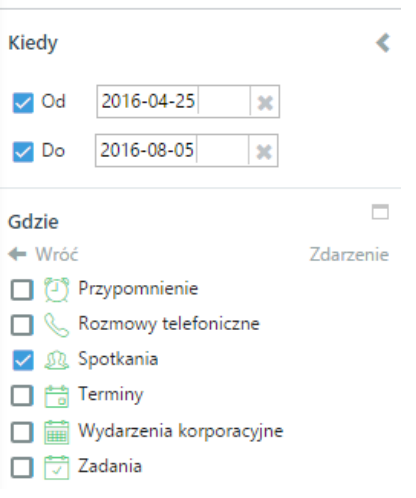

*Filtr podrzędny filtra wyszukiwarki globalnej*

Aby znaleźć obiekt w systemie, wpisujemy frazę w okno wyszukiwania i wciskamy **Enter** lub klikamy ikonę lupy.

W większości modułów nad listą elementów umieszczona jest wyszukiwarka pozwalająca znaleźć dane w obrębie modułu. Obszar wyszukiwania możemy zawężać do pól formularzy danych obiektów, np. wyszukiwać dokumenty po opisie. Nazwy filtrów w wyszukiwarce wewnątrz modułów pokrywają się z nazwami kolumn tabeli, w której zgromadzone są dane.

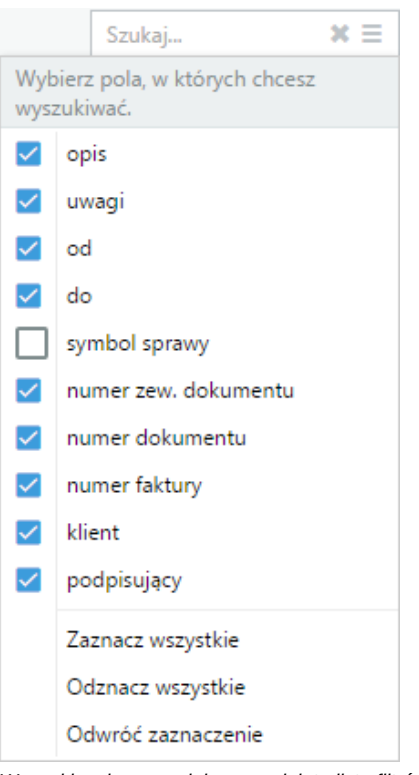

*Wyszukiwarka w module z rozwiniętą listą filtrów*

Aby zaznaczyć/odznaczyć filtry, klikamy ikonę trzy poziome kreski i zaznaczamy nazwy kolumn przytrzymując klawisz **Ctrl**. Następnie wpisujemy wyszukiwaną frazę i wciskamy **Enter**. W odróżnieniu od pełnotekstowej wyszukiwarki globalnej, nie musimy podawać pełnej frazy, np. jeśli chcemy wyszukać *umowy leasingowej*, wystarczy, że wpiszemy frazę **umowa lea***.*

# **Wyszukiwarka podstawowa**

**Wyszukiwarka podstawowa** - bez możliwości zmiany obszaru przeszukiwania - towarzyszy najczęściej drzewu folderów/uprawnień i przeszukuje jego zawartość.

# Pozostałe stanowiska

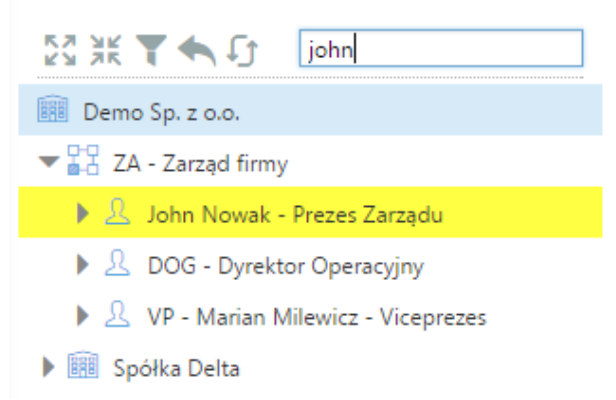

#### *Wyszukiwarka podstawowa*

Wyszukiwarka podstawowa rozszerza się po kliknięciu pola **Szukaj**. Wyszukiwanie uruchamiamy po wpisaniu frazy i wciśnięciu klawisza **Enter**. Naciskając **Enter** po raz kolejny, przechodzimy również do kolejnego wyniku, który wyróżniony jest, np. na drzewku, żółtym kolorem.

## **Filtrowanie**

Panele filtrów wyświetlane są zazwyczaj w kolumnie obok Panelu bocznego, a ich zastosowanie ma wpływ na zawartość wyświetlaną po prawej stronie – najczęściej danych w tabeli.

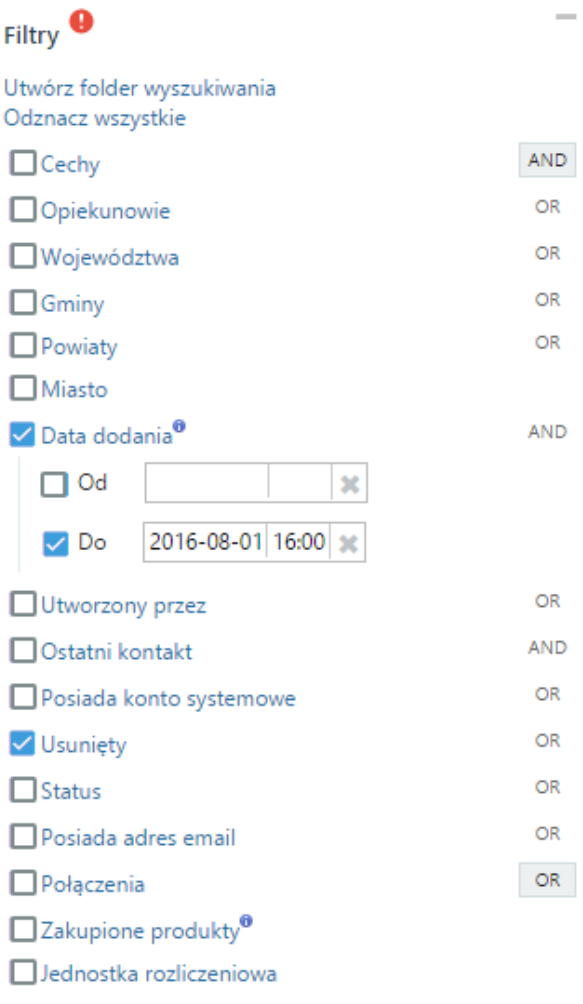

# *Panel nawigacyjny Filtry*

Wyróżniamy filtry typu logicznego AND (I) oraz OR (LUB). Informacja o typie logicznym filtra wyświetlana jest obok jego nazwy po prawej stronie i, jeśli tak zdefiniowano logikę, może mieć postać przycisku zmiany typu logicznego. Każdy filtr stanowi grupę, wewnątrz której obowiązuje określony typ

logiczny, a kryteria filtrowania mogą mieć postać listy rozwijanej, listy złożonej z checkboxów etc. Wyjątek stanowi typ filtra, w ramach którego można wybrać tylko jeden element.

Między grupami obowiązuje koniunkcja, tzn. wynikiem zaznaczenia kryteriów z co najmniej dwóch grup będzie lista elementów spełniających wszystkie te kryteria jednocześnie.

Wyniki filtrowania generowane są dynamicznie, tzn. nie ma potrzeby klikania dodatkowych przycisków, gdyż przeładowanie listy po prawej stronie następuje za każdym razem po zaznaczeniu checkboxa. Ukrycie elementów filtra następuje po kliknięciu nazwy grupy, a odznaczenie checkboxa jest równoważne odznaczeniu filtra.

#### **Przykład 1**

Zaznaczenie checkboxa Kategoria rozwinęło listę kategorii dokumentów. Typ logiczny dla tego filtra to OR, zatem pod uwagę będzie brana Faktura lub Odbiór sprzętu lub Umowa handlowa lub Zapytanie ofertowe. Jeśli dodatkowo zostały zaznaczone inne filtry, np. Faktura VAT w filtrze Typ dokumentu, to w wynikach filtrowania otrzymamy dokumenty: należące do którejś z wymienionych wyżej kategorii i będące typu faktura VAT.

### **Przykład 2**

W module Klienci chcemy wyświetlić wszystkich klientów z Katowic, których opiekunem jest użytkownik Demo. W tym celu rozwijamy filtr Opiekunowie i wybieramy element Demo (jeśli nie są zaznaczone inne filtry, lista zostanie zawężona do tych kontaktów, których opiekunem jest Demo). Następnie rozwijamy filtr Miasto i wybieramy pozycję Katowice. Lista zostanie dodatkowo zawężona do klientów pod opieką użytkownika Demo i będących z Katowic.

### **Foldery wyszukiwania**

Najczęściej używane kombinacje [filtrów](https://support.edokumenty.eu/trac/wiki/UserGuideV5/Search#point3) możemy zapisać w postaci tzw. **Folderów wyszukiwania**. Są one wyświetlane w postaci drzewa w kolumnie obok [Panelu bocznego.](http://support.edokumenty.eu/trac/wiki/UserGuideV5/Home/Personalization)

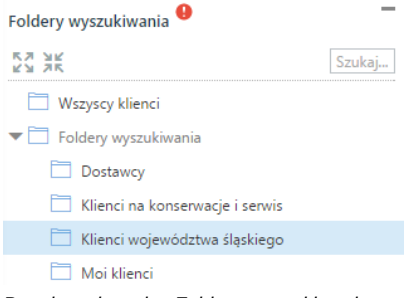

*Panel nawigacyjny Foldery wyszukiwania*

Definiowanie tych folderów jest możliwe na dwa sposoby:

- [Z poziomu '''Panelu sterowania'''](https://support.edokumenty.eu/trac/wiki/UserGuideV5/Search#point5)
- [Z poziomu okna filtrów](https://support.edokumenty.eu/trac/wiki/UserGuideV5/Search#point6)

### **Zarządzanie folderami wyszukiwania**

Aby definiować i modyfikować foldery wyszukiwania, z menu górnego wybieramy **Ustawienia > Panel sterowania > Ogólne > Foldery wyszukiwania**.

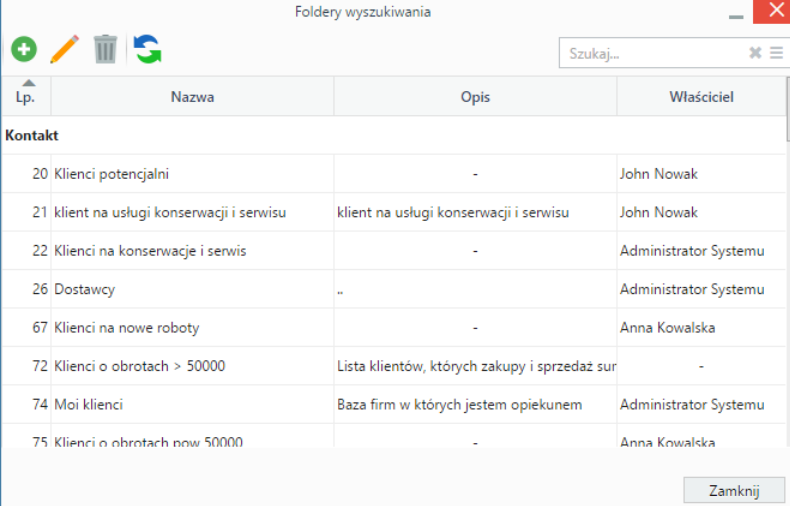

#### *Lista folderów wyszukiwania*

Aby dodawać folder wyszukiwania, klikamy **Nowy**, a następnie wypełniamy wyświetlony formularz i klikamy **OK**.

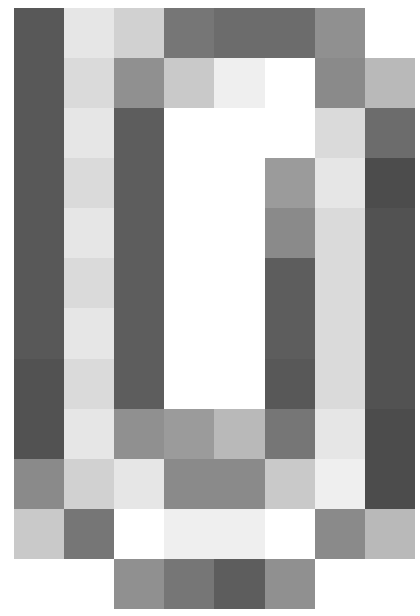

*Formularz dodawania/edycji folderu wyszukiwania*

W polu **SQL** wprowadzamy warunek SQL definiujący folder. Przykładowa kwerenda dla folderu **Klienci potencjalni**:

((contid IN (SELECT tbl\_id FROM features\_opt\_view WHERE ftopid =1)) AND (contid IN (SELECT tbl\_id FROM features\_opt\_view

W celu edycji zaznaczamy lewym przyciskiem myszy element na liście, po czym klikamy ikonę **Edycja**.

Aby usunąć foldery wyszukiwania, zaznaczamy je na liście (przytrzymując klawisz **Ctrl**, jeśli chcemy usunąć więcej niż jeden folder), a następnie klikamy ikonę **Usuń** i potwierdzamy chęć wykonania operacji.

Po zapisie folderu wyszukiwania możemy uprawniać do niego pracowników lub grupy użytkowników. W tym celu dwukrotnie klikamy nazwę folderu wyszukiwania, po czym klikamy przycisk **Uprawnieni** w lewym dolnym rogu ekranu.

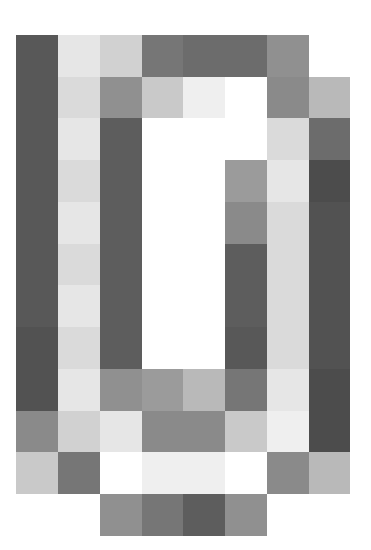

Następnie z listy wybieramy, czy uprawniać będziemy pojedynczych pracowników, czy grupy, po czym zaznaczamy pozycję na liście po lewej stronie i za pomocą niebieskich strzałek przenosimy do okna **Uprawnieni**.

#### **Tworzenie folderów wyszukiwania z poziomu okna filtrów**

Aby zdefiniować nowy folder wyszukiwania, klikamy odnośnik **Utwórz folder wyszukiwania** w panelu **Filtry** po uprzednim zaznaczeniu filtrów. Następnie wypełnianiamy formularz **Folder wyszukiwania** i klikamy **OK**.

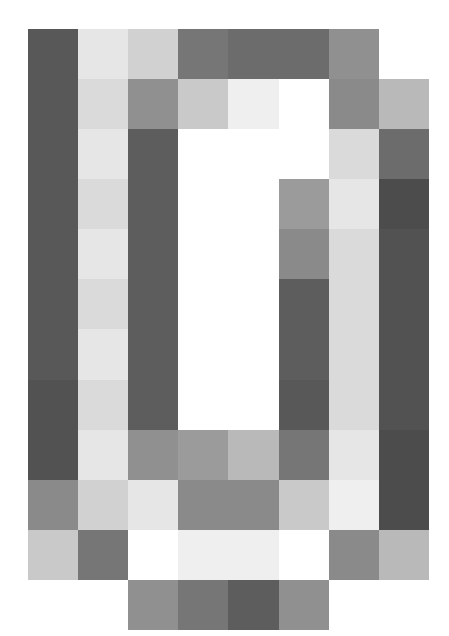

*Folmularz folder wyszukiwania*

# **Wyszukiwanie w polach formularzowych**

Niektóre pola w formularzach i kartotekach obiektów w systemie eDokumenty mają formę wyszukiwarek z dodatkowymi opcjami takimi, jak możliwość dodania nowego elementu np. do bazy kontrahentów. Funkcjonalność zostanie omówiona na przykładzie pola **Nadawca**.

Pole formularzowe z możliwością wyszukiwania składa się z wyszukiwarki i menu opcji dodatkowych rozwiniętego po kliknięciu ikony  $[0]$ .

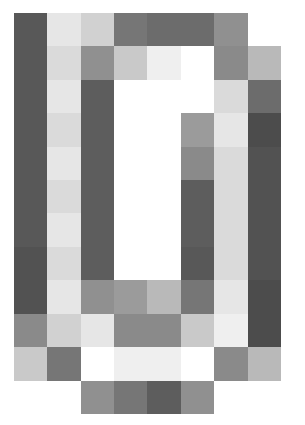

# *Pole Nadawca*

Dodaj nowy kontakt  $+$  $\Box$ Pokaż adresy osób kontaktowych  $\overline{\mathbb{Y}}$ Wyszukiwanie zaawansowane

#### *Menu opcji dodatkowych*

Zanim przystąpimy do wyszukiwania, możemy zmienić jego obszar. Jeśli zaznaczymy checkbox **Pokaż adresy osób kontaktowych**, wyszukiwanie będzie obejmować [Bazę klientów](http://support.edokumenty.eu/trac/wiki/UserGuideV5/Clients) i bazę [Moje kontakty](http://support.edokumenty.eu/trac/wiki/UserGuideV5/People). Odznaczenie tej opcji sprawi, że wyniki zostaną zawężone do elementów z Bazy klientów.

Po ustaleniu obszaru wyszukiwania w polu **Wyszukaj** wpisujemy ciąg znaków - może to być fragment nazwy firmy - i wciskamy klawisz **Enter** lub klikamy ikonę lupy.

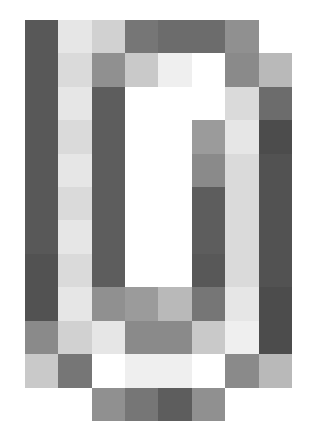

*W polu Wyszukaj wystarczy wpisać kilka znaków*

Wyniki wyszukiwania są wyświetlane w postaci listy, z której wybieramy interesującą nas pozycję. Informacja o ilości znalezionych elementów widoczna jest w tzw. *dymku*.

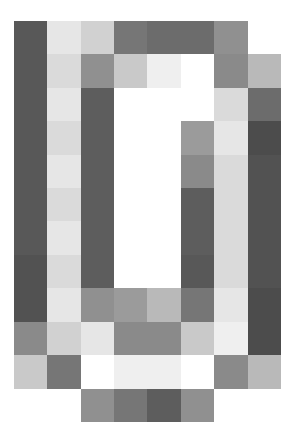

*Widok wyników wyszukiwania*

## **Uwaga**

W przypadku dużej ilości danych, lista wyników zawiera tylko 500 pozycji. W takiej sytuacji zaleca się wyczyszczenie listy i ponowne wpisanie innej frazy.

Kryteria wyszukiwania możemy zdefiniować korzystając z wyżej opisanych mechanizmów - wyszukiwarki oraz filtrów. Aby otworzyć okno zaawansowanego wyszukiwania, z menu opcji dodatkowych wybieramy **Wyszukiwanie zaawansowane**.

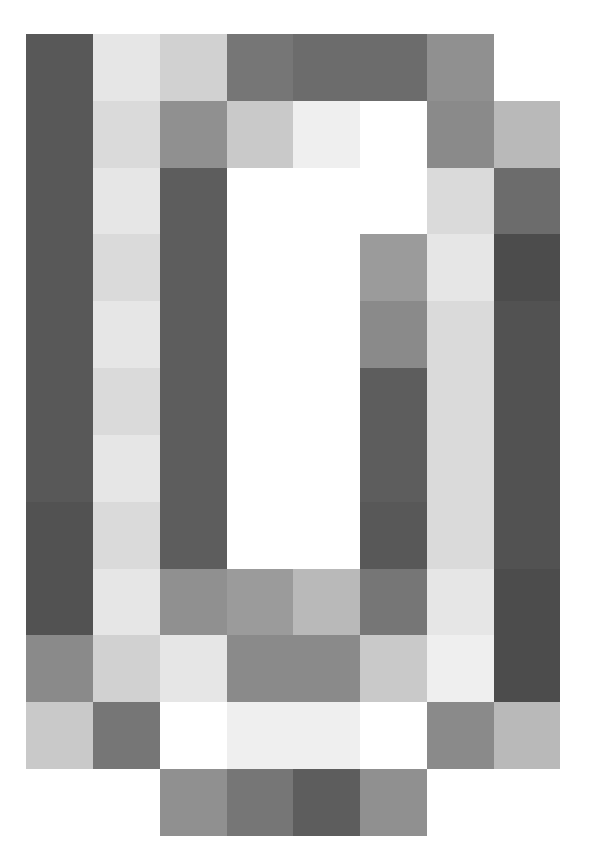

*Okno wyszukiwania zaawansowanego*

Odnalezionego klienta lub kontakt zaznaczamy klikając odpowiedni wiersz na liście. W związku z tym, że nazwy są odnośnikami do kartotek klientów, klikamy w pusty obszar w rekordzie z nazwą.

Aby wyczyścić listę wyników i ponownie przeszukać bazę, klikamy ikonę  $\left[0\right]$ .

Aby dodać do bazy kontrahentów nowego klienta, wybieramy spośród opcji dodatkowych pozycję **Dodaj nowy kontakt**, uzupełniamy wyświetlony formularz i klikamy **Zapisz**. Kartotekę klienta możemy później edytować w module [Klienci](http://support.edokumenty.eu/trac/wiki/UserGuideV5/Clients).

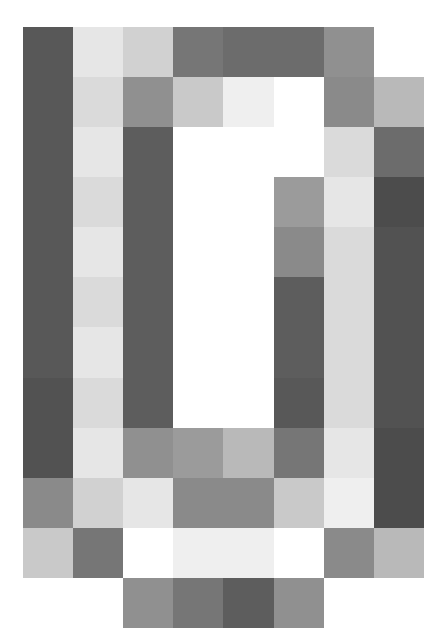

*Formularz dodawania nowego klienta*